# **Veraview X800 Guia rápido**

### **Transmissão e exibição de imagens**

### **Tocar na tecla Ready (Pronto)**

## **Fechar estabilizador temporal**

### **Saída do paciente**

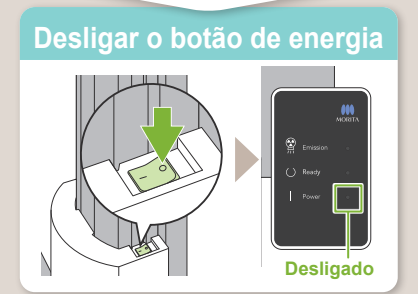

**\* Leia atentamente as Instruções de uso antes de usar o Veraview X800.**

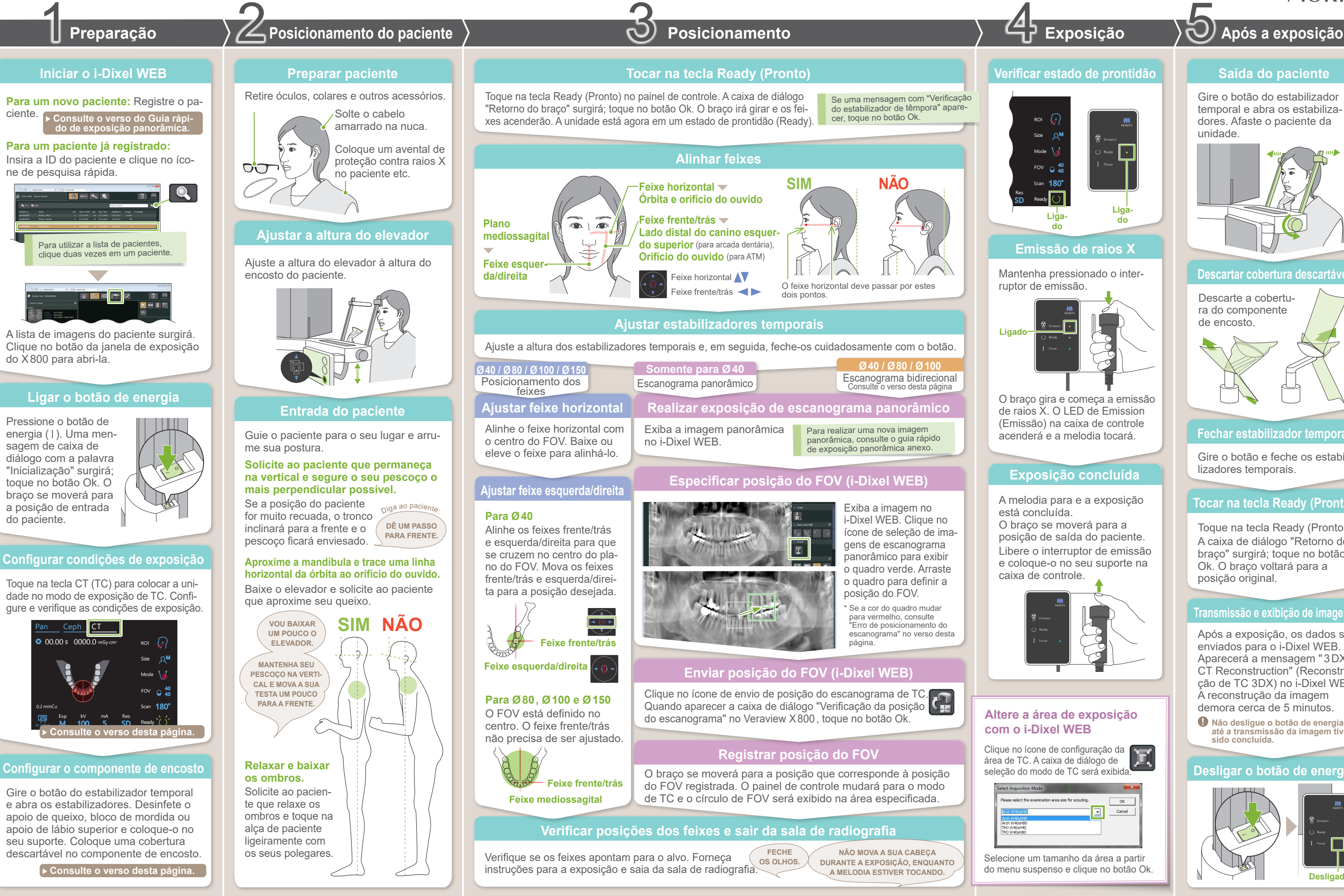

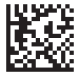

2023-05-21<br>2023-05-21 Pub. No.: X802-93113-501 (pt-BRA) Printed in Japan

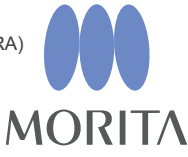

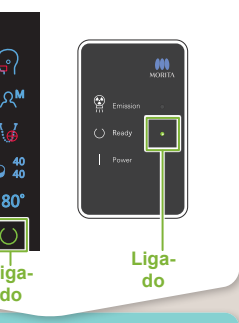

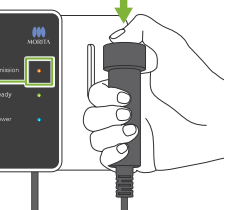

- 
- 
- 
- 

Após a exposição, os dados são enviados para o i-Dixel WEB. Aparecerá a mensagem "3DX CT Reconstruction" (Reconstrução de TC 3DX) no i-Dixel WEB. A reconstrução da imagem demora cerca de 5 minutos.

Descarte a cobertura do componente de encosto.

Gire o botão do estabilizador temporal e abra os estabilizadores. Afaste o paciente da unidade.

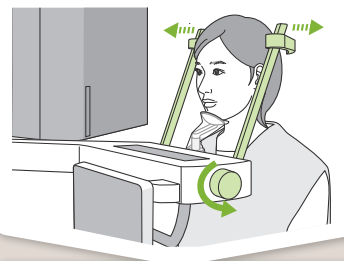

### **Descartar cobertura descartáve**

Gire o botão e feche os estabilizadores temporais.

Toque na tecla Ready (Pronto). A caixa de diálogo "Retorno do braço" surgirá; toque no botão Ok. O braço voltará para a posição original.

**! Não desligue o botão de energia até a transmissão da imagem tiver sido concluída.**

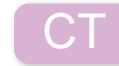

**Posicionamento**

## **Enviar posição do FOV (i-Dixel WEB)**

## **Especificar posição do FOV (i-Dixel WEB)**

## **Escanograma bidirecional**

## **Alinhar feixes**

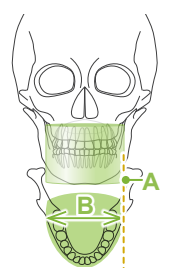

### Escanograma **bidirecional Ø40 / Ø80 / Ø100**

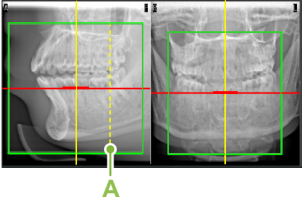

φ100

φ150

Feixe frente/trás

\* Os valores acima são somente estimativos. O dentista deve considerar o

formato corporal do paciente, a estrutura esquelética etc.

Comprimento sagital (**A**)

Máx. 17 cm

Máx. 19 cm

19– 21 cm 3) Torça a cobertura e pressione-a o mais possí-

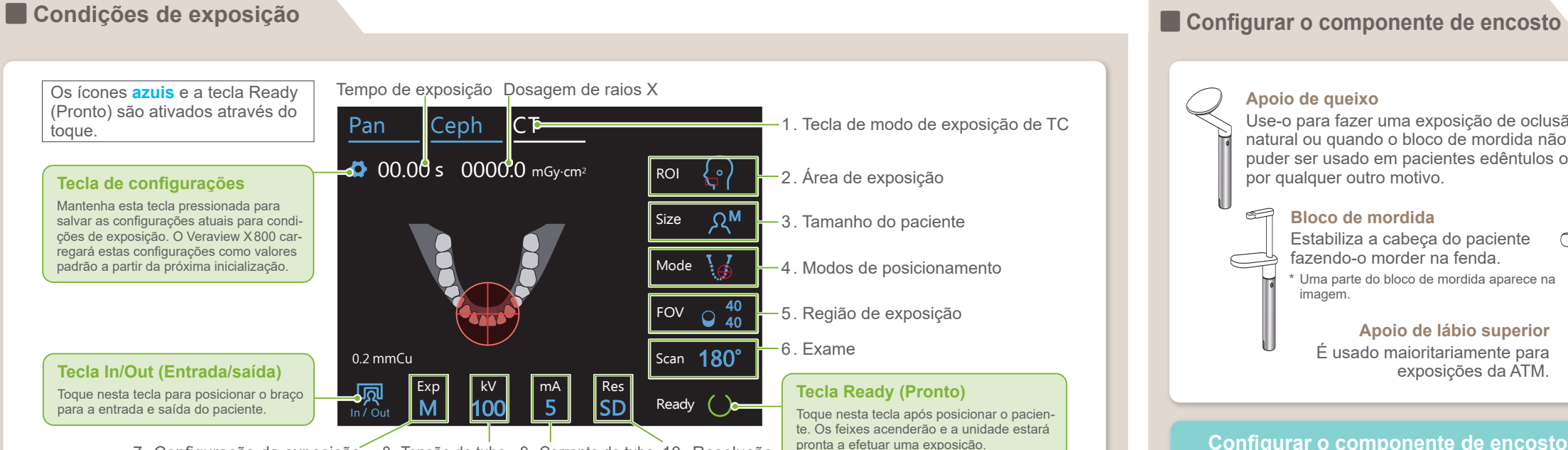

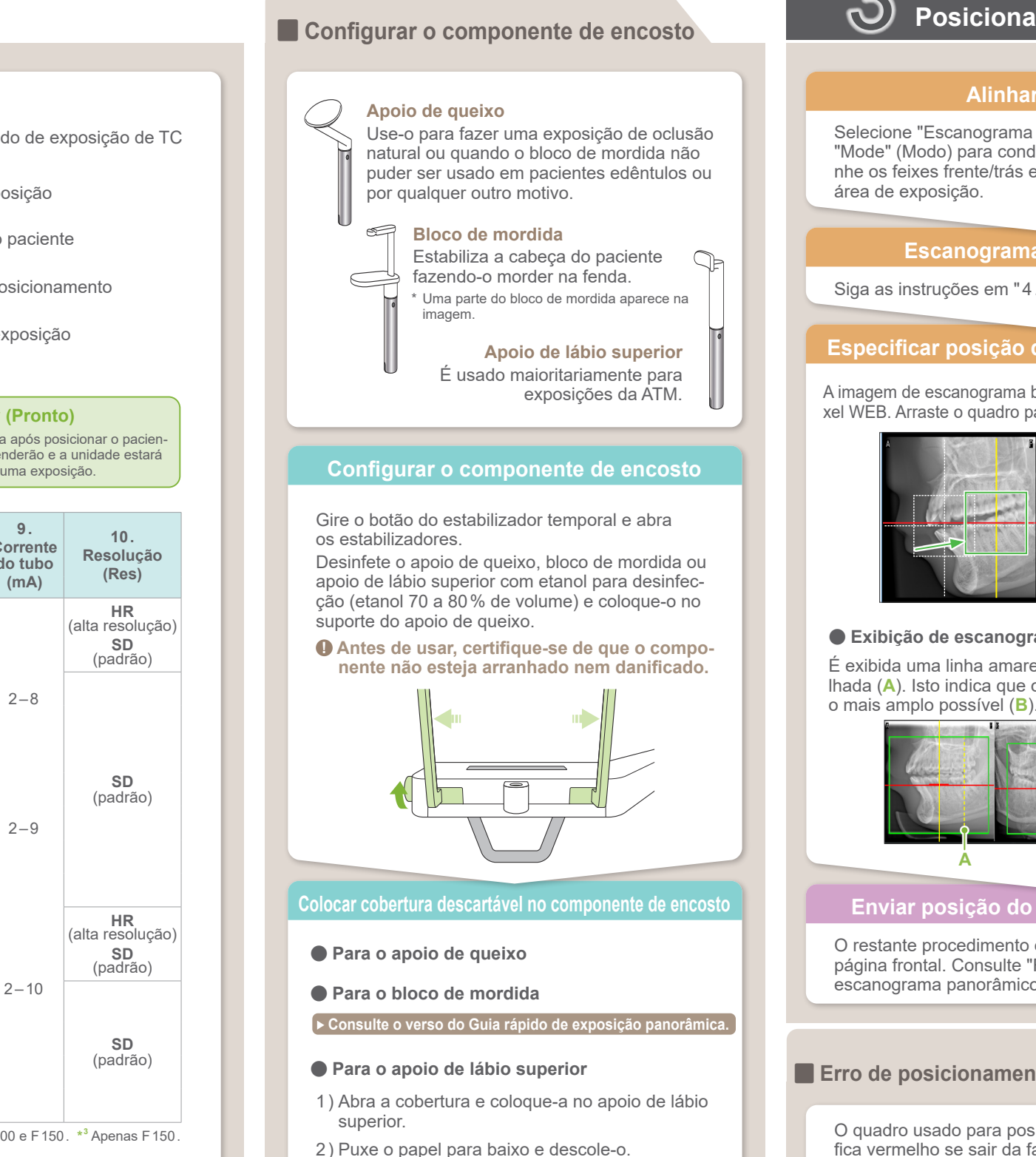

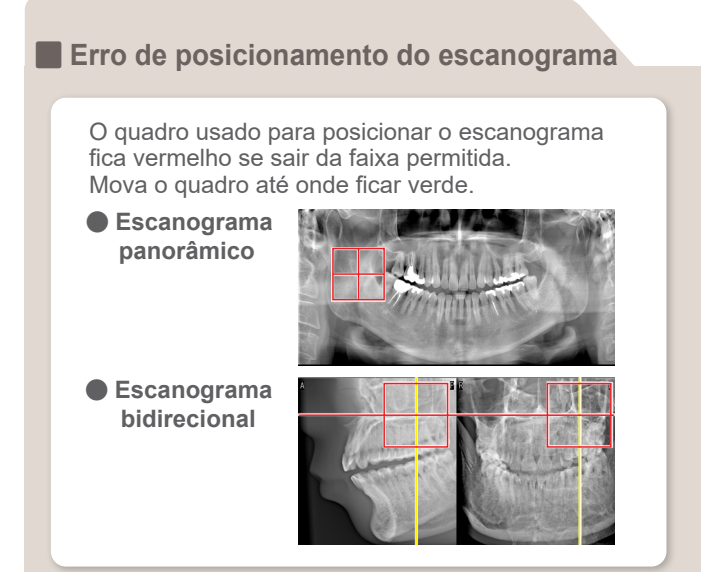

10. Resolução 7. Configuração da exposição 8. Tensão do tubo 9. Corrente do tubo

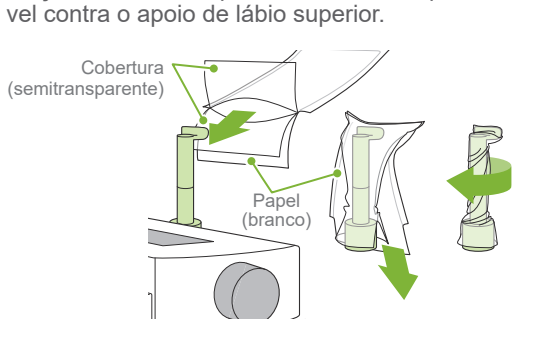

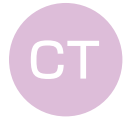

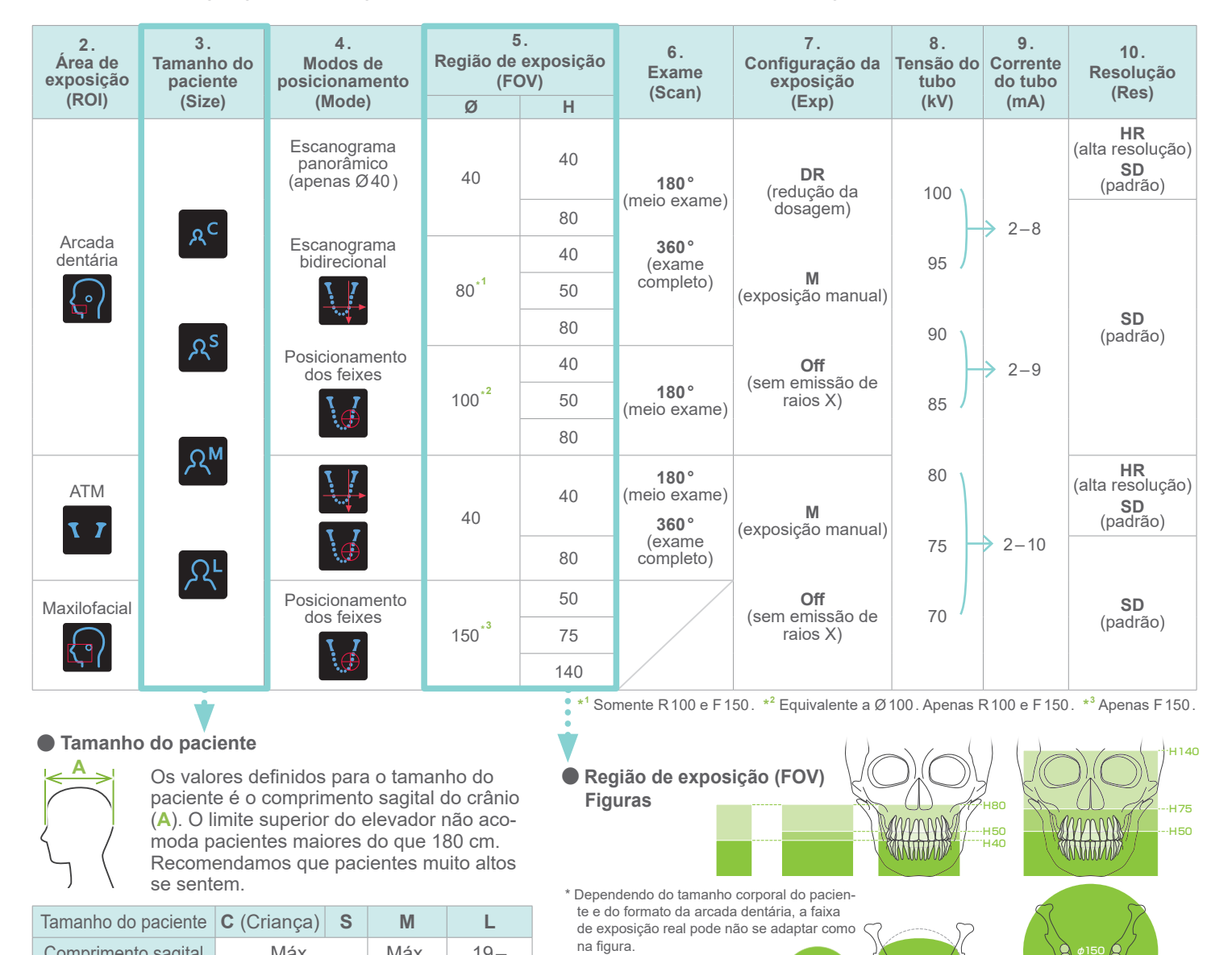

 $\phi$ 40  $\beta$   $\beta$   $\phi$ 80  $\beta$   $\beta$   $\alpha$   $\phi$ 100

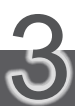

Selecione "Escanograma bidirecional" como "Mode" (Modo) para condições de exposição. Alinhe os feixes frente/trás e esquerda/direita com a área de exposição.

Siga as instruções em "4. Exposição".

A imagem de escanograma bidirecional aparece no i-Dixel WEB. Arraste o quadro para definir a posição do FOV.

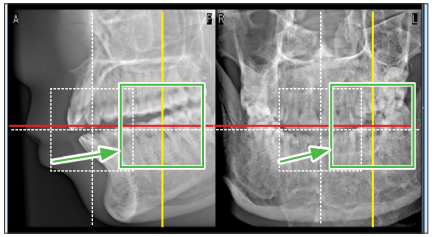

 $A$  foto tem  $O(40)$ 

### ● **Exibição de escanograma Ø100** É exibida uma linha amarela ponti-

lhada (**A**). Isto indica que o FOV é

O restante procedimento encontra-se descrito na página frontal. Consulte "Realizar exposição de escanograma panorâmico".